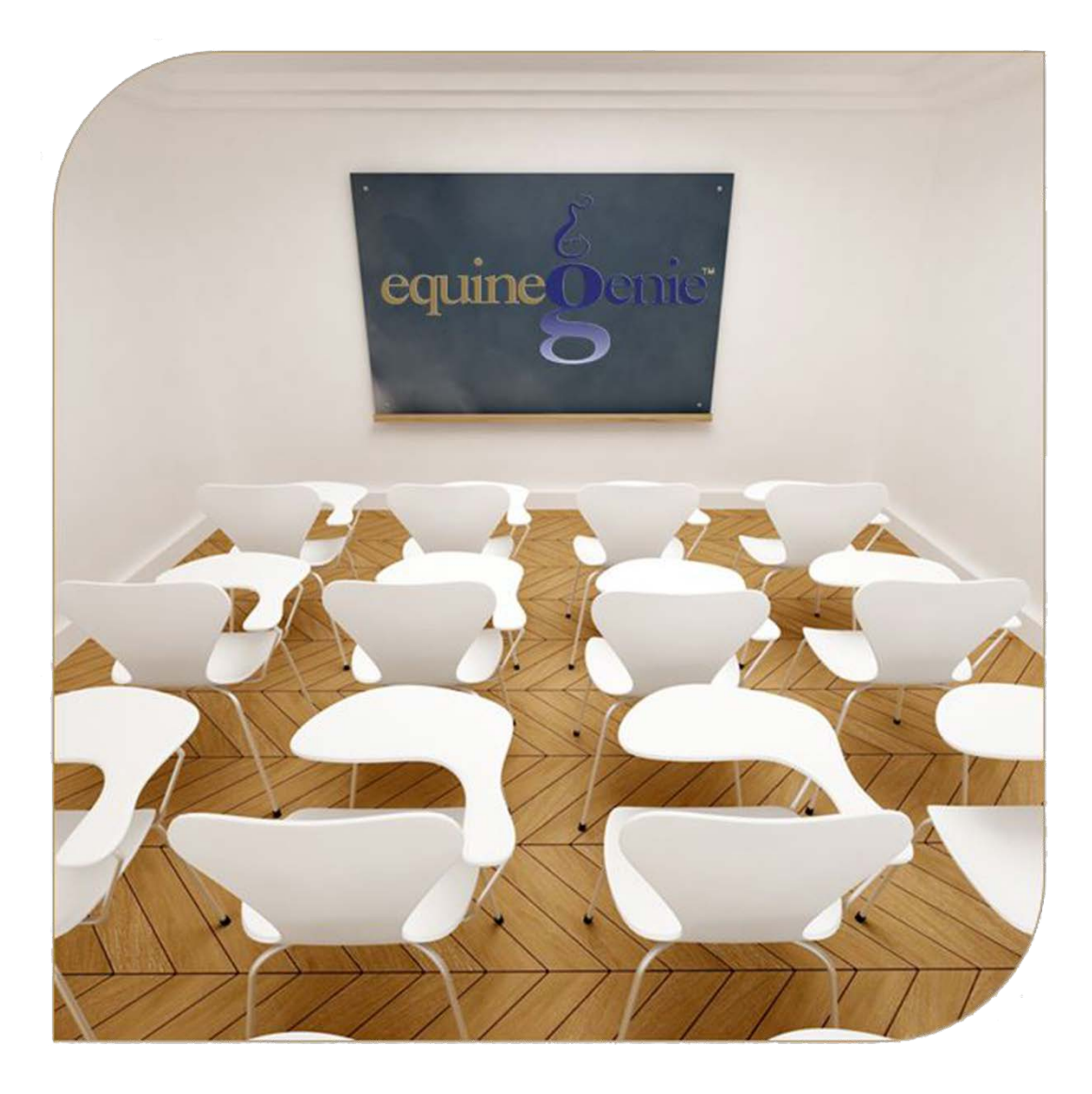

## Mare Foaling

# Management

Pre-foaling Foaling Labor Stages Post Foaling

### Mare Reproduction – Foaling Management

#### <span id="page-1-0"></span>Table of Contents

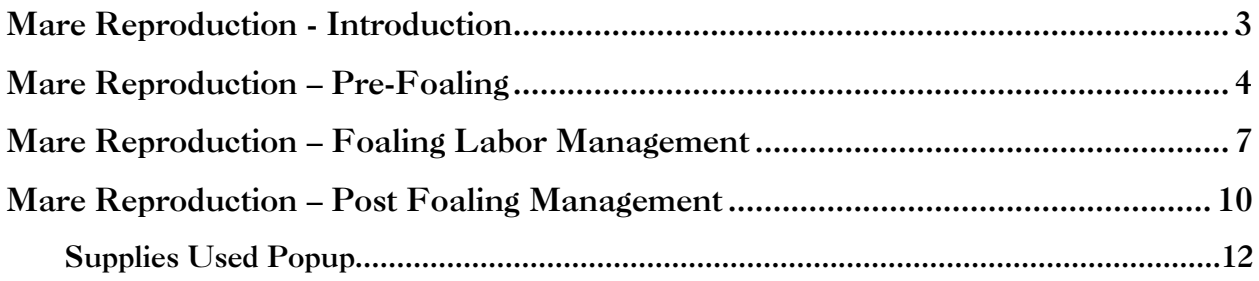

Mouse Over and Click on a content subject to go to that subject

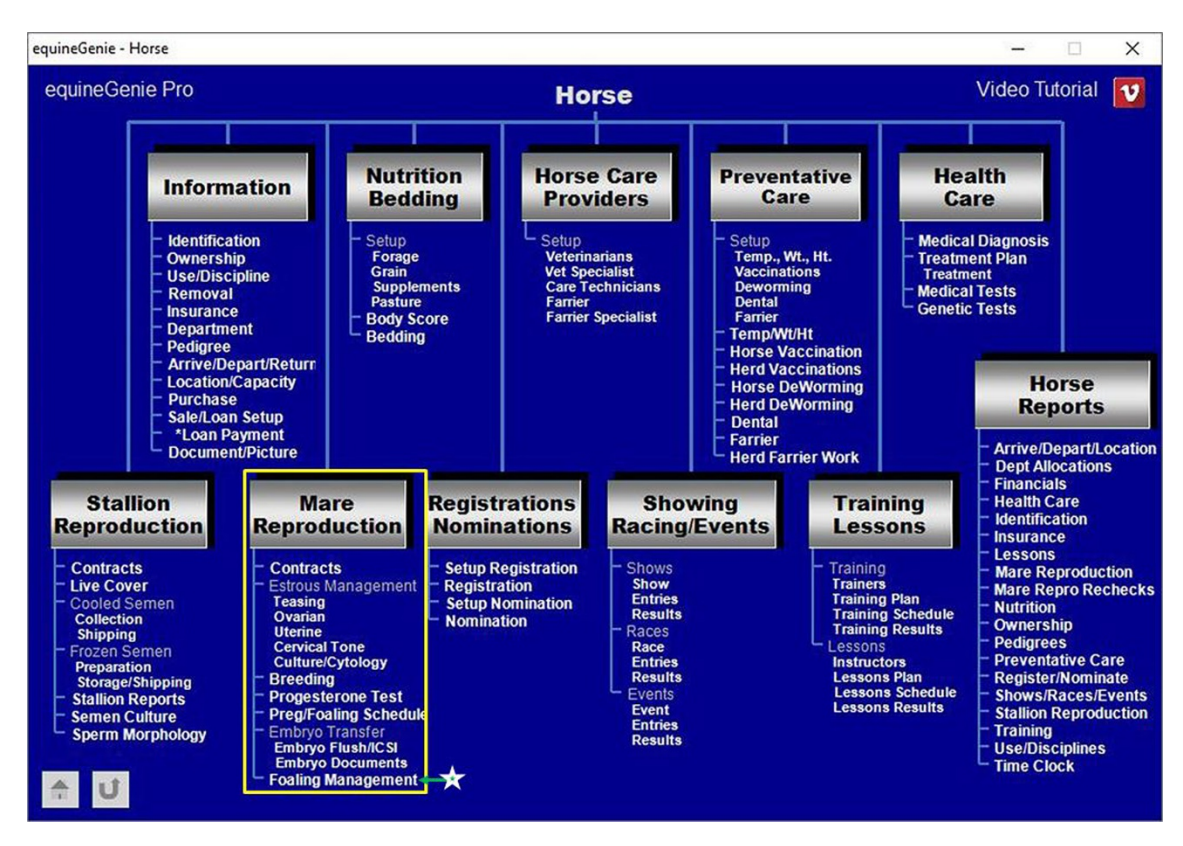

#### Mare Reproduction - Introduction

<span id="page-2-0"></span>equineGenie provides for contract management, estrous cycle management, breeding, Progesterone testing, pre-foal checking and scheduling, embryo and ICSI flush and management, embryo documentation, embryo storage, embryo inventory and shipping, foaling tracking and post foaling management.

If you breed horses, foaling is what it is all about. Knowing how each mare gets ready to foal, her behavior during labor and her foaling history can help make each foal born a positive experience. There is nothing like experiencing the birth of a foal and its first introduction to its mother and its surroundings.

#### Mare Reproduction – Pre-Foaling

<span id="page-3-0"></span>**Path: Home: Horses: Mare Reproduction: Foaling (page 1)**

*There is a prerequisites required before a mare's foaling information can be entered. A mare must have a breeding contract. There are other prerequisites required before a contract can be created. They are listed in the mare reproduction breeding document available in the mare reproduction training in the Genie Academy.*

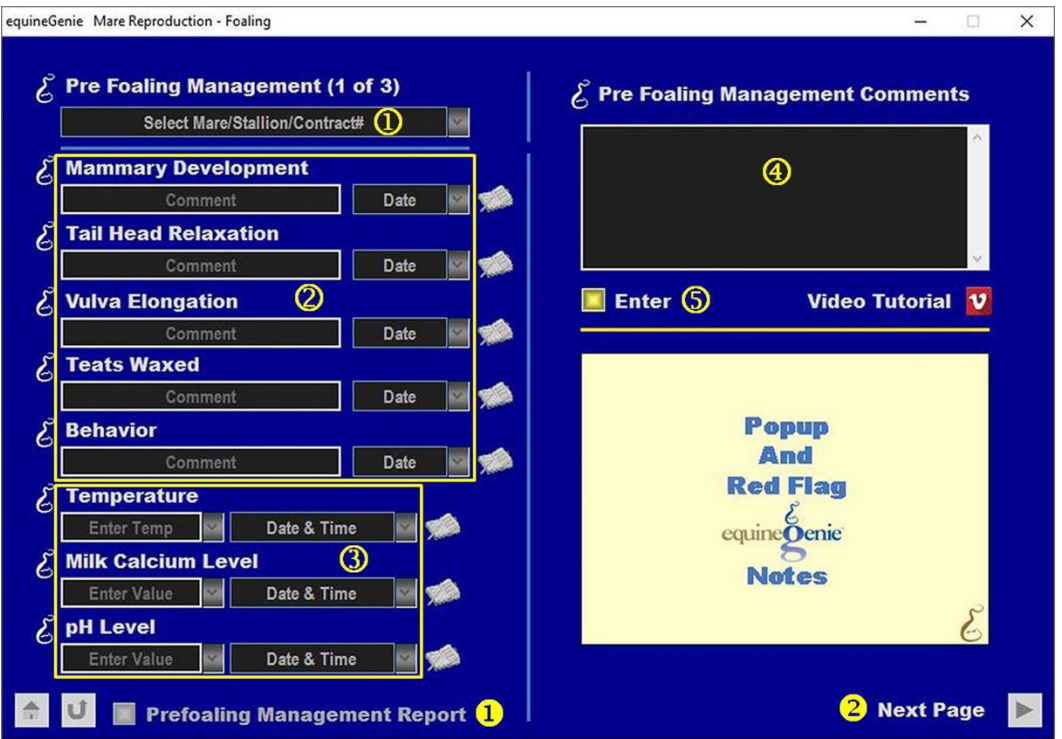

**Select** the mare/stallion/contract# from the *Select Mare/Stallion/Contract#* dropdown.

**Note 1:** The contracts available for breeding in the *Select Mare/Stallion/Contract#* dropdown where entered on the *Mare Reproduction – Contract/Booking* screen. *Path - Home: Horses: Mare Reproduction: Contracts*

 **To enter any Mammary Development Comments, enter** the comment date in the *Date* box by selecting the date from the calendar icon, or entering the date format set in your windows operating system, (mm/dd/yyyy or dd/mm/yyyy), or selecting **[New Date]** from the *Date* dropdown. Selection of **[New Date]** will enter your computer's current date. You can change the **[New Date]** by moussing over the date and entering any date.

Entering a date actives the *Mammary Development* comment box.

**To enter any Tail Head Relaxation Comments, enter** the comment date in the *Date* box by selecting the date from the calendar icon, or entering the date format set in your windows operating system, (mm/dd/yyyy or dd/mm/yyyy), or selecting **[New Date]** from the *Date* dropdown. Selection of **[New Date]** will enter your computer's

current date. You can change the **[New Date]** by moussing over the date and entering any date.

Entering a date actives the *Tail Head Relaxation* comment box.

**To enter any Vulva Elongation Comments, enter** the comment date in the *Date* box by selecting the date from the calendar icon, or entering the date format set in your windows operating system, (mm/dd/yyyy or dd/mm/yyyy), or selecting **[New Date]** from the *Date* dropdown. Selection of **[New Date]** will enter your computer's current date. You can change the **[New Date]** by moussing over the date and entering any date.

Entering a date actives the *Vulva Elongation* comment box.

**To enter any Teats Waxed Comments, enter** the comment date in the *Date* box by selecting the date from the calendar icon, or entering the date format set in your windows operating system, (mm/dd/yyyy or dd/mm/yyyy), or selecting **[New Date]** from the *Date* dropdown. Selection of **[New Date]** will enter your computer's current date. You can change the **[New Date]** by moussing over the date and entering any date.

Entering a date actives the *Teats Waxed* comment box.

**To enter any Behavior Comments, enter** the comment date in the *Date* box by selecting the date from the calendar icon, or entering the date format set in your windows operating system, (mm/dd/yyyy or dd/mm/yyyy), or selecting **[New Date]** from the *Date* dropdown. Selection of **[New Date]** will enter your computer's current date. You can change the **[New Date]** by moussing over the date and entering any date.

Entering a date actives the *Behavior* comment box.

 **To enter the mare's temperature, enter** the date and time the temperature was taken in the *Date & Time* box. Selecting **[New Date]** in the dropdown will enter your computer's current date and time. **Selection** of a date from the calendar icon will enter the calendar date and a time of 12:00 AM. You can mouse over the time and change it to the correct time.

Entering a date actives the *Enter Temperature* comment box.

**To enter the mare's milk calcium level, enter** the date and time the milk calcium level was measured in the *Date & Time* box. Selecting **[New Date]** in the dropdown will enter your computer's current date and time. **Selection** of a date from the calendar icon will enter the calendar date and a time of 12:00 AM. You can mouse over the time and change it to the correct time.

Entering a date actives the *Enter Value* comment box.

**To enter the mare's milk pH level, enter** the date and time the milk pH level was measured in the *Date & Time* box. Selecting **[New Date]** in the dropdown will enter your computer's current date and time. **Selection** of a date from the calendar icon will enter the calendar date and a time of 12:00 AM. You can mouse over the time and change it to the correct time.

Entering a date actives the *Enter Value* comment box.

- **Enter** any comments or notes associated with the selected mare's contract prefoaling comments and parameters.
- **Select Enter before leaving the** *Mare Reproduction – Foaling (page 1)* **screen.**
- **Selection** of the '*Pre Foaling Management Report'* will enable the selected mare's comment and parameter measurement information to be viewed, exported and/or printed.
- **Selecting** the '*Next Page'* button will display the '*Mare Reproduction – Foaling (page 2)'* screen**.** The *Mare/Stallion/Contract# will be automatically transferred.*

**Information:** Additional mare reproduction reports are available in the *Horse Reports – Mare Reproduction* and *Horse Reports – Mare Repro Rechecks* screen. *Path - Home: Horses: Horse Reports: Mare Reproduction* and *Home: Horses: Horse Reports: Mare Repro Rechecks*.

#### Mare Reproduction – Foaling Labor Management

<span id="page-6-0"></span>**Path: Home: Horses: Mare Reproduction: Foaling (page 2)**

*There is a prerequisites required before a mare's foaling information can be entered. A mare must have a breeding contract. There are other prerequisites required before a contract can be created. They are listed in the mare reproduction breeding document available in the mare reproduction training in the Genie Academy.*

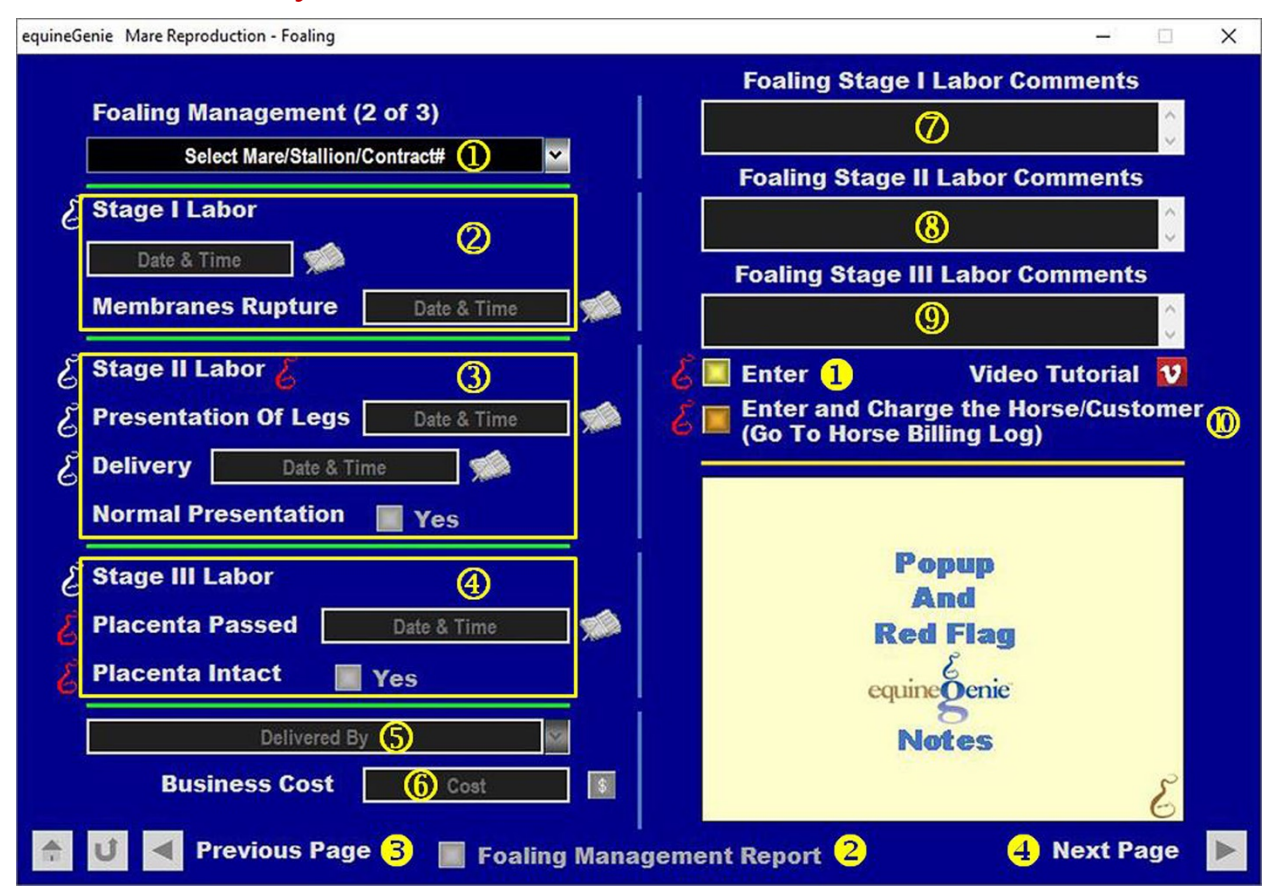

**Important: If you are entering this screen from a previous screen** by selecting *Next Page* or *Previous Page* on the previous screen, you do not need to select the mare/stallion/contract# from the *Select Mare/Stallion/Contract#* dropdown. The mare/stallion/contract# would have been automatically transferred from the previous screen.

**Select** the mare/stallion/contract# from the *Select Mare/Stallion/Contract#* dropdown.

**Note 1:** The contracts available for breeding in the *Select Mare/Stallion/Contract#* dropdown where entered on the *Mare Reproduction – Contract/Booking* screen. *Path - Home: Horses: Mare Reproduction: Contracts*

 **Enter** date and time stage l labor starts in the *Date &Time* box by selecting the date from the calendar icon. **Selection** of a date from the calendar icon will enter your computer's current date and time. You can mouse over the date and time and change.

**Enter** date and time the mare's membrane ruptures in the *Date &Time* box by selecting the date from the calendar icon. **Selection** of a date from the calendar icon will enter your computer's current date and time. You can mouse over the date and time and change.

 **Enter** date and time stage ll labor starts with the *Presentation Of Legs* in the *Date &Time* box by selecting the date from the calendar icon. **Selection** of a date from the calendar icon will enter your computer's current date and time. You can mouse over the date and time and change.

**Enter** date and time of the *Delivery* in the *Date &Time* box by selecting the date from the calendar icon. **Selection** of a date from the calendar icon will enter your computer's current date and time. You can mouse over the date and time and change.

**If the delivery is a normal birth**, select the *Normal Presentation* button **Red No** changing it to a **Green Yes**.

 **Enter** date and time stage lll labor starts with the *Placenta Passed* in the *Date &Time* box by selecting the date from the calendar icon. **Selection** of a date from the calendar icon will enter your computer's current date and time. You can mouse over the date and time and change.

**If the placenta is passed intact**, select the *Placenta Intact* button **Red No** changing it to a **Green Yes**.

 **Enter or Select** the person who delivered the foal in the *Delivered By* dropdown. If the person is not listed in the dropdown, a person can be added by 'clicking' in the dropdown box and adding the person. The person added will be remembered by equineGenie and will be available for future selection.

**Note 2:** If the business's horse care providers were identified before entering the mare foaling labor management, the person administering the delivery could be selectable in the dropdown without having to be entered. *Path - Home: Horses: Horse Care Providers*

**Enter** any *Cost* to the business associated with the mare's labor and foal's delivery.

**Note 3:** If a business cost is entered, the **\$** to the right of the *Cost* box will turn **Red**. Selection of the **\$** will display the *Payment Method* popup to initiate recording the financial transaction associated with the mare's labor and delivering the foal. Completing a payment transaction is explained in the *Deposits and Payments training documents*.

**Enter** any comments or notes associated with the selected mare's stage l labor.

- **Enter** any comments or notes associated with the selected mare's stage ll labor.
- **Enter** any comments or notes associated with the selected mare's stage lll labor and the foal's delivery.

 If the mare in labor and having the foal is a customer horse, **selecting** the, '*Enter and Charge the Horse/Customer (Go To Horse Billing Log)*' button will enter the mare's labor and foaling information; the labor and foaling business cost transaction and display the *Horse Billing Log*. The mare's name and the stage l labor date will be automatically displayed on the *Horse Billing Log*.

- **Select Enter before leaving the** *Mare Reproduction – Foaling (page 2)* **screen.**
- **Selecting** the '*Foaling Management Report*' button will enable the selected mare's labor and foaling information to be viewed, exported and/or printed.
- **Selecting** the '*Previous Page'* button will display the '*Mare Reproduction – Breeding (page 1)'* screen**.** The *Mare/Stallion/Contract#* will be automatically transferred to page 1.
- **Selecting** the '*Next Page'* button will display the '*Mare Reproduction – Breeding (page 3)'* screen**.** The *Mare/Stallion/Contract#* will be automatically transferred to page 3.

**Information:** Additional mare reproduction reports are available in the *Horse Reports – Mare Reproduction* and *Horse Reports – Mare Repro Rechecks* screen. *Path - Home: Horses: Horse Reports: Mare Reproduction* and *Home: Horses: Horse Reports: Mare Repro Rechecks*.

#### Mare Reproduction – Post Foaling Management

<span id="page-9-0"></span>**Path: Home: Horses: Mare Reproduction: Foaling (page 3)**

*There is a prerequisites required before a mare's foaling information can be entered. A mare must have a breeding contract. There are other prerequisites required before a contract can be created. They are listed in the mare reproduction breeding document available in the mare reproduction training in the Genie Academy.*

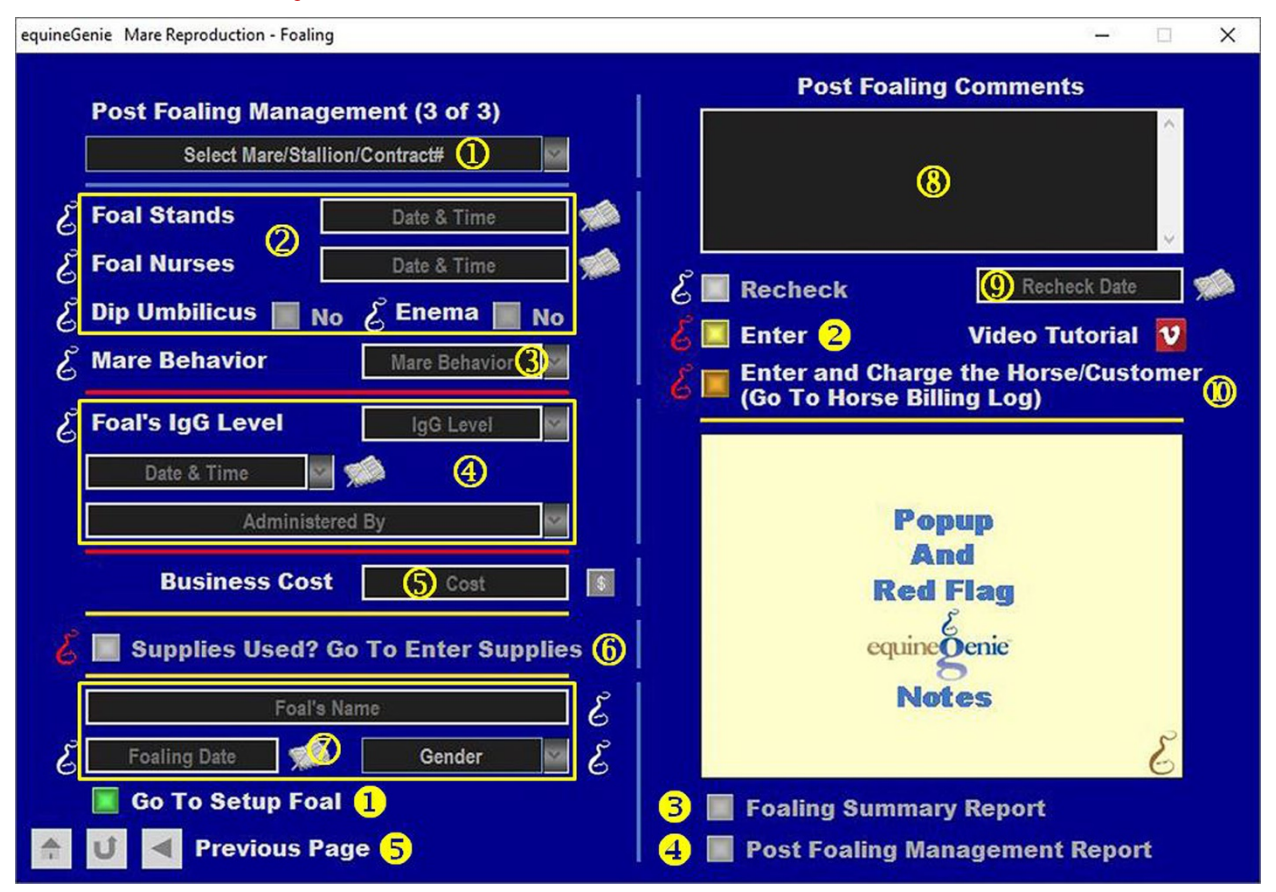

**Important: If you are entering this screen from a previous screen** by selecting *Next Page* on the previous screen, you do not need to select the mare/stallion/contract# from the *Select Mare/Stallion/Contract#* dropdown. The mare/stallion/contract# would have been automatically transferred from the previous screen.

**Select** the mare/stallion/contract# from the *Select Mare/Stallion/Contract#* dropdown.

**Note 1:** The contracts available for breeding in the *Select Mare/Stallion/Contract#* dropdown where entered on the *Mare Reproduction – Contract/Booking* screen. *Path - Home: Horses: Mare Reproduction: Contracts*

 **Enter** date and time the foal stands in the *Date &Time* box by selecting the date from the calendar icon. **Selection** of a date from the calendar icon will enter your computer's current date and time. You can mouse over the date and time and change.

**Enter** date and time the foal nurses in the *Date &Time* box by selecting the date from the calendar icon. **Selection** of a date from the calendar icon will enter your computer's current date and time. You can mouse over the date and time and change.

**If the foal's umbilicus is dipped**, select the *Dip Umbilius* button **Red No** changing it to a **Green Yes**.

**If the foal is given an enema**, select the *Enema* button **Red No** changing it to a **Green Yes**.

- **Enter the mare's behavior** in the *Mare Behavior* dropdown. Enter the mare's behavior by 'clicking' in the *Mare Behavior* dropdown. equineGenie will remember the entry for future selections. If a previously entered selection works, select it from the *Mare Behavior* dropdown.
- **Measure and enter** the foal's IgG level in the *IgG Level* dropdown. Enter the foal's IgG level by 'clicking' in the *IgG Level* dropdown. equineGenie will remember the entry for future selections. If a previously entered selection works, select it from the *IgG Level* dropdown.

**Enter** date and time the IgG level was measured in the *Date &Time* box by selecting the date from the calendar icon. **Selection** of a date from the calendar icon will enter your computer's current date and time. You can mouse over the date and time and change.

**Enter or Select** the person who measured the IgG level in the *Administered By* dropdown. If the person is not listed in the dropdown, a person can be added by 'clicking' in the dropdown box and adding the person. The person added will be remembered by equineGenie and will be available for future selection.

**Note 2:** If the business's horse care providers were identified before entering the mare post foaling management, the person measuring the IgG level could be selectable in the dropdown without having to be entered. *Path - Home: Horses: Horse Care Providers*

 **Enter** any *Cost* to the business for the post foaling management of the selected mare.

**Note 3:** If a business cost is entered, the **\$** to the right of the *Cost* box will turn **Red**. Selection of the **\$** will display the *Payment Method* popup to initiate recording the financial transaction associated with post foaling the selected mare. Completing a payment transaction is explained in the *Deposits and Payments training documents*.

 **When managing the post foaling**, if supplies are used from the business inventory, select the '*Supplies Used? Go To Enter Supplies*' button. The '*Supplies Used*' popup will be automatically displayed with the foal standing date.

#### <span id="page-11-0"></span>Supplies Used Popup Supplies Used Supplies Used/Removed **Supplies Used Comments** 07/03/2023  $\vert$   $\vert$ **Select The Item Used / Removed**  $\mathbf{v}$  $\mathcal{E}_{\mathcal{E}}$  $\blacksquare$  Return Item Quantity  $\mathcal{E}_{\mathcal{A}}$ **Unit of Measure:** Ë **Another Item** Ponun **Reverse selected Deduction** Red **Supplies Used Popup Notes**

**Select** the item used and its quantity. The inventoried unit of measure will be automatically displayed. If there was more than one post foaling supply used, select **Another Item** and repeat the process until all the post foaling supplies that were used have been accounted for. equineGenie will automatically deduct the amount of supplies used from the post foaling supply inventory. equineGenie knows the unit cost of the supplies used. equineGenie will calculate the total cost of the units used. The supply cost will be automatically added to the selected mare's expense. Selecting the '*Return*' button will close the '*Supplies Used*' popup and display the *Mare Reproduction – Foaling (page 3)* screen.

*T* Enter the name of the new foal or a designation in the Foal's Name box by 'clicking' in the box and entering the name or designation.

**Select** the Foaling Date by selecting the date from the calendar icon. **Selection** of a date from the calendar icon will enter your computer's current date. You can mouse over the date and change it.

**Select** the foal's gender from the *Gender* dropdown.

- **Enter** any comments or notes associated with the selected mare's post foaling management.
- **If the mare or foal needs to be rechecked**, select the light blue *Recheck* button and then enter the recheck date in the *Recheck Date* box by selecting the date from the calendar icon or entering the date format set in your windows operating system, (mm/dd/yyyy or dd/mm/yyyy).
- If the mare being post foaling managed is a customer horse, **selecting** the '*Enter and Charge the Horse/Customer (Go To Horse Billing Log)*' button will enter the mare's post foaling information; the post foaling business cost transaction and display the *Horse Billing Log*. The mare's name and the foal standing date will be automatically displayed on the *Horse Billing Log*.

**B** Selection of the *Go To Setup Foal* button will enter the mare's post foaling information, the post foaling business cost transaction and display the *Horse Information – Identification* screen. The foal's name or designation will be automatically transferred with its sire and dam names, gender designation and birth date.

**Select Enter before leaving the** *Mare Reproduction – Foaling (page 3) s***creen.**

- **Selection** of the '*Foaling Summary Report'* will enable the selected mare's foaling summary to be viewed, exported or printed.
- **Selection** of the '*Post Foaling Management Report'* will enable the selected mare's post foaling information to be viewed, exported or printed.
- **Selecting** the '*Previous Page'* button will display the '*Mare Reproduction – Breeding (page 2)'* screen**.** The *Mare/Stallion/Contract#* will be automatically transferred to page 2.

**Information:** Additional mare reproduction reports are available in the *Horse Reports – Mare Reproduction* and *Horse Reports – Mare Repro Rechecks* screen. *Path - Home: Horses: Horse Reports: Mare Reproduction* and *Home: Horses: Horse Reports: Mare Repro Rechecks*.